# $\begin{array}{c|c|c|c} \text{.} & \text{.} & \text{.} \\ \text{.} & \text{.} \\ \text{.} & \text{.} \\ \text{.} & \text{.} \end{array}$

<span id="page-0-0"></span>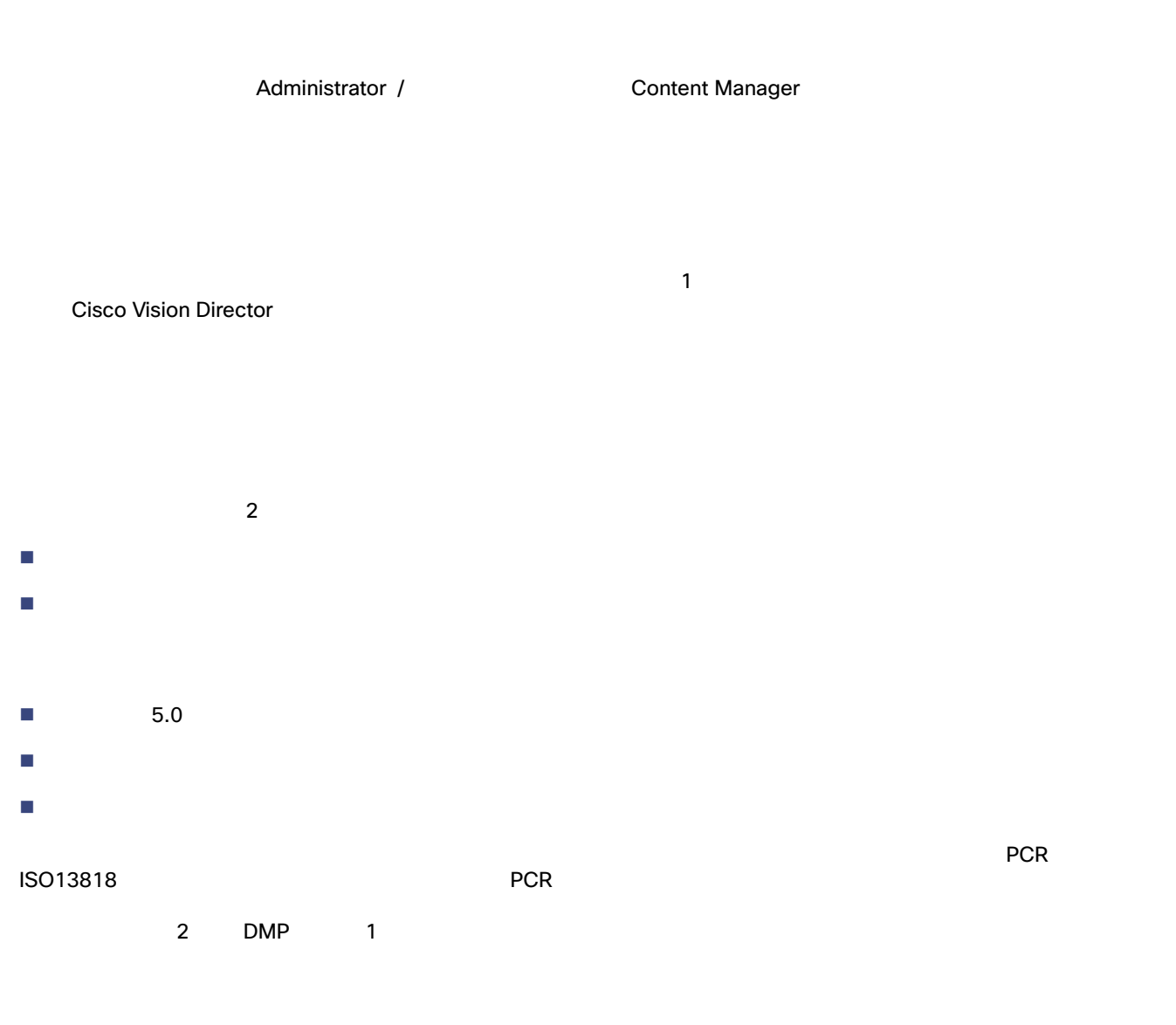

# <span id="page-0-1"></span>Cisco Vision Director

- TV TV-based tile matrix
- DMP
- ゾーンベース ビデオ ウォールの同期

# **Cisco Systems, Inc.** www.cisco.com/jp

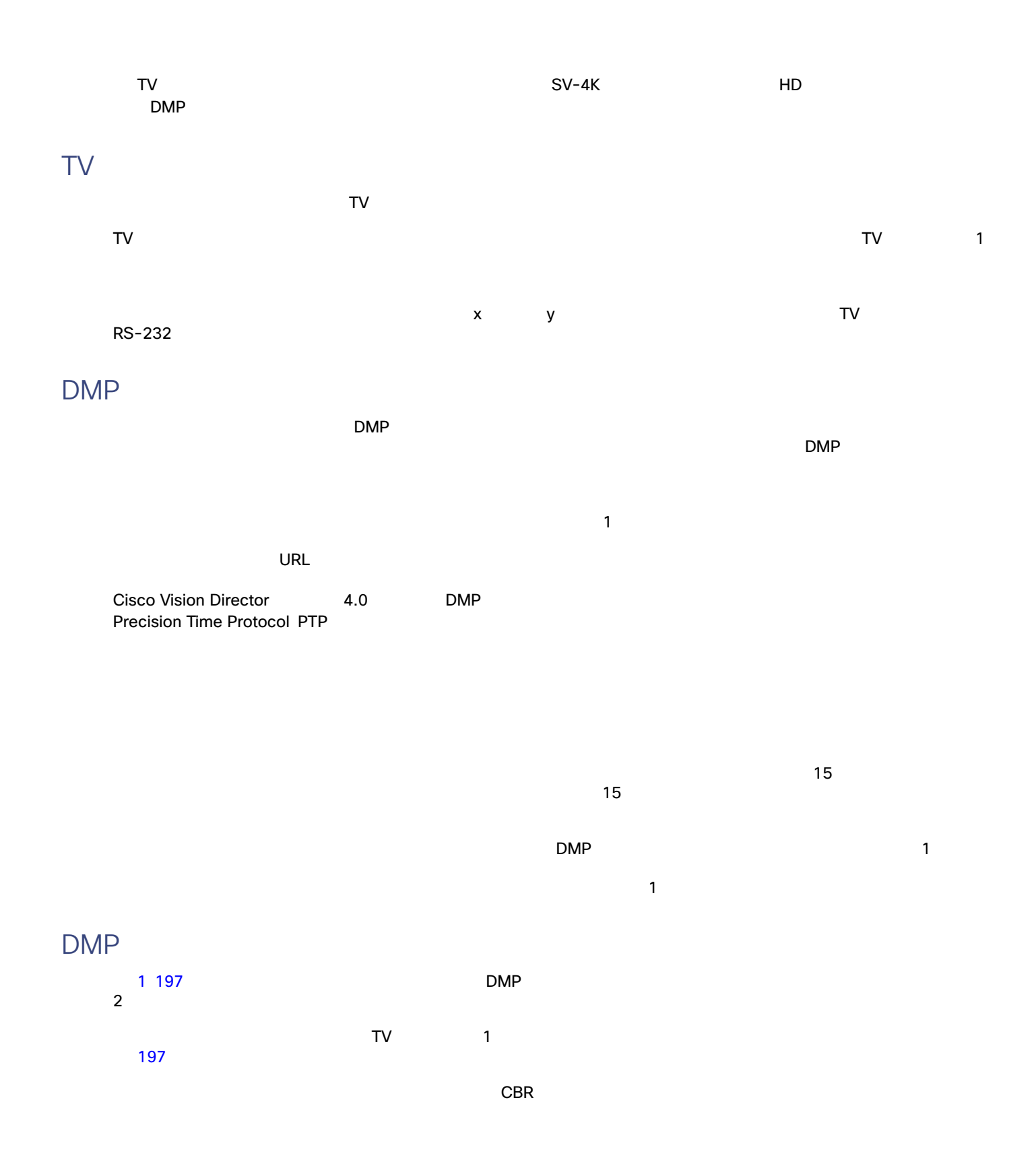

<span id="page-2-0"></span>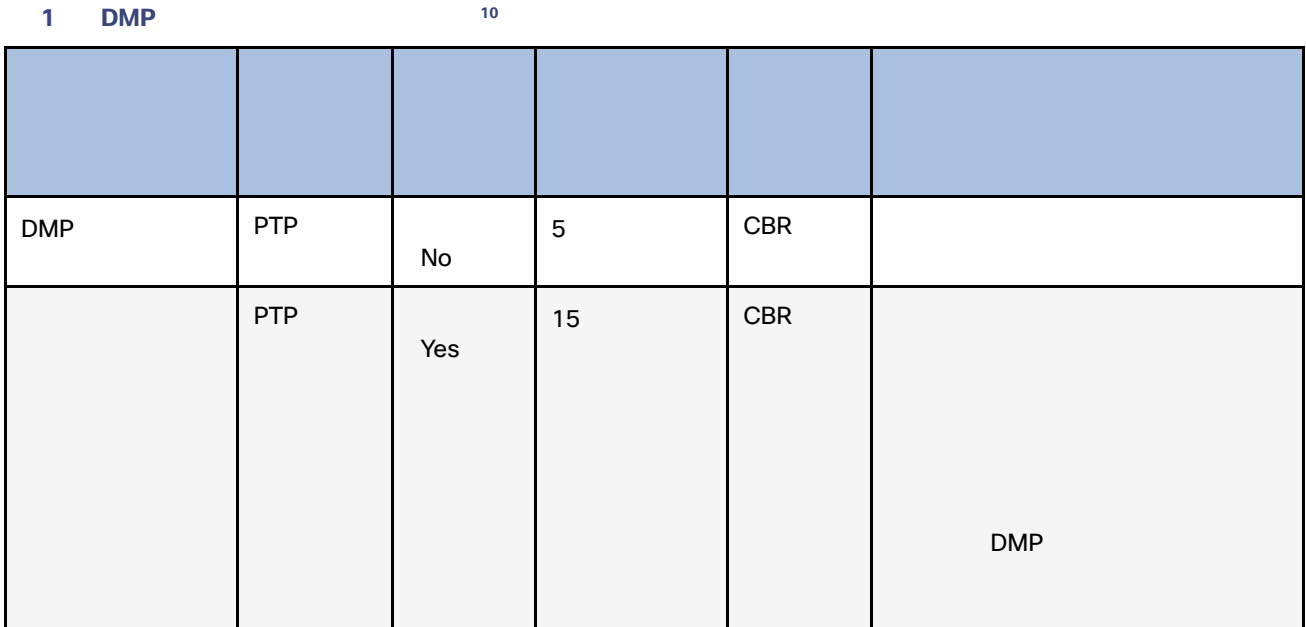

複数の DMP 間でローカルビデオを同期するには、[Use as Video Wall ] [true] に設定します。 1 197 [ページ\)](#page-2-2)を参照して

<span id="page-2-1"></span> $\Box$ 

1. [Configuration] > [Groups & Zones] 1 197

- **2.** [Group <-> Zone]
- **3.** [ Zones ]

<span id="page-2-2"></span>図 **1** ダイナミック ビデオ ウォールのサイズ変更の有効化

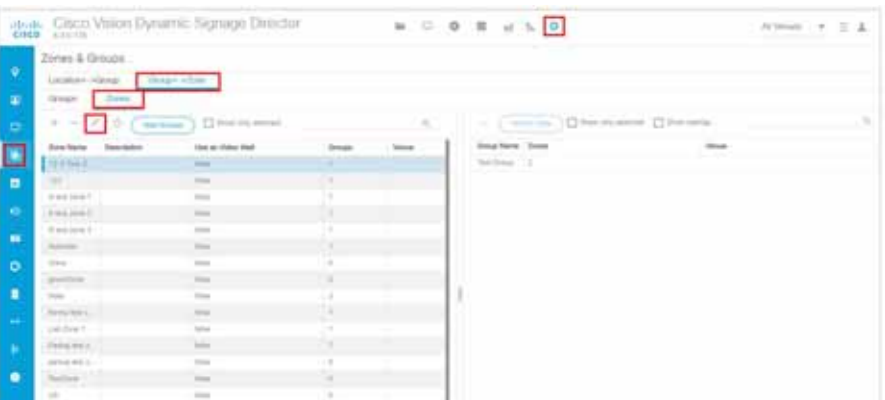

**4.** 編集するゾーンを選択します。

<span id="page-3-1"></span><span id="page-3-0"></span>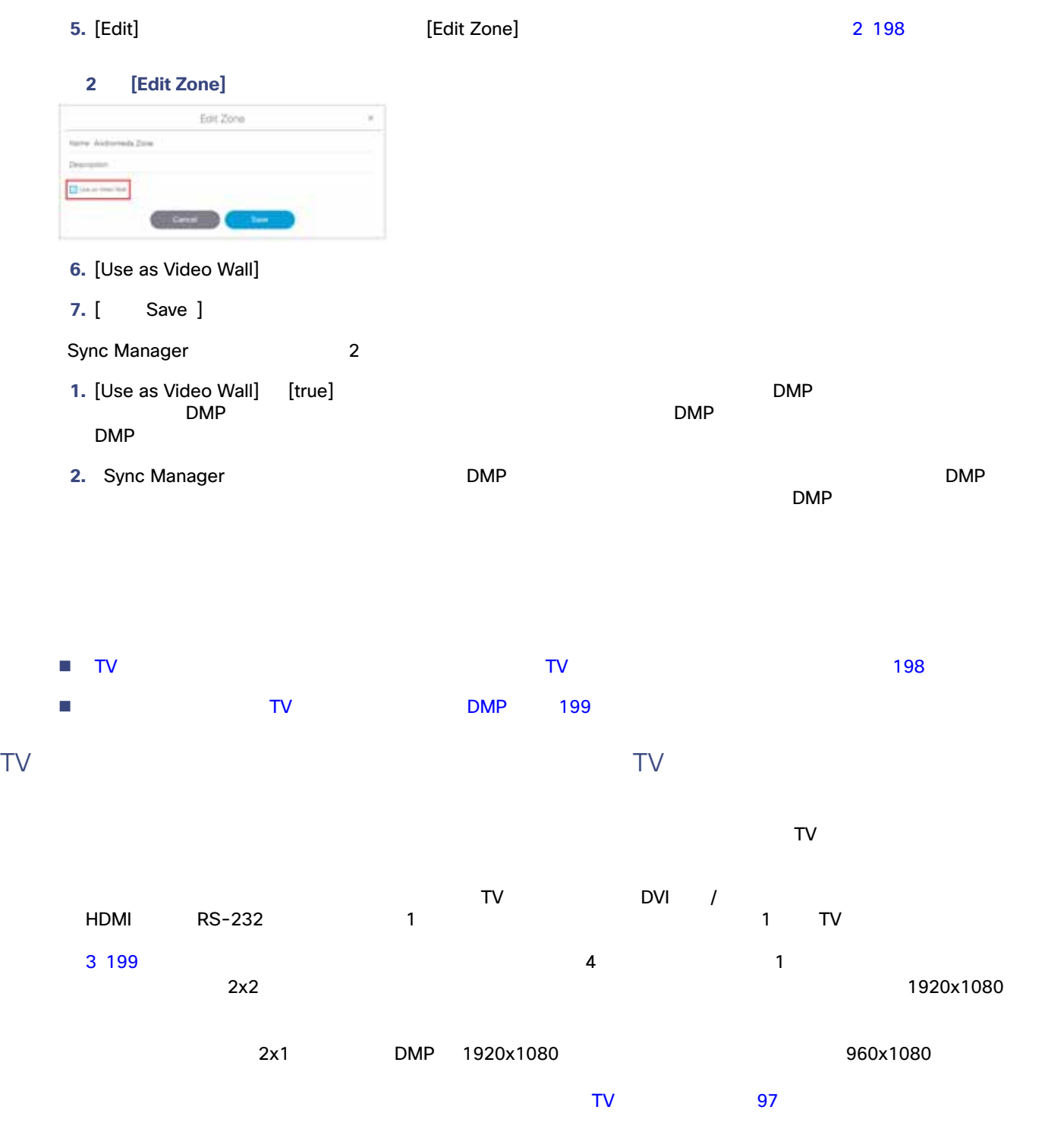

<span id="page-4-1"></span>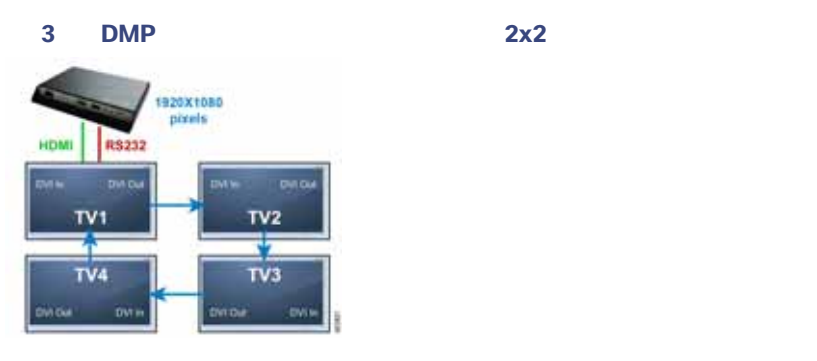

TV DMP

<span id="page-4-0"></span> $\mathsf{DMP}$ 

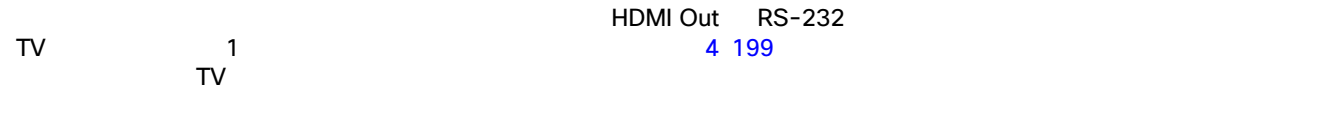

assume that the contract of the contract of the 1920x1080 of the 1920x1080 of the contract of the contract of the contract of the contract of the contract of the contract of the contract of the contract of the contract of

<span id="page-4-2"></span>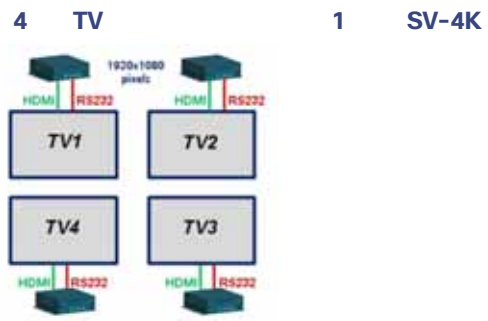

 $\sim$  2005  $\sim$  7  $\sim$  7  $15$ 

Cisco Vision

Cisco Creative

 $TV$   $2x3$ 

 $5\,200$ 

<span id="page-5-0"></span>5 2x3

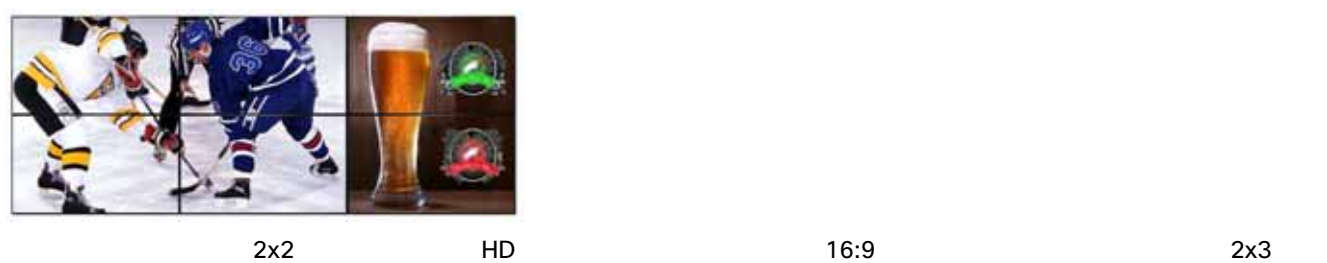

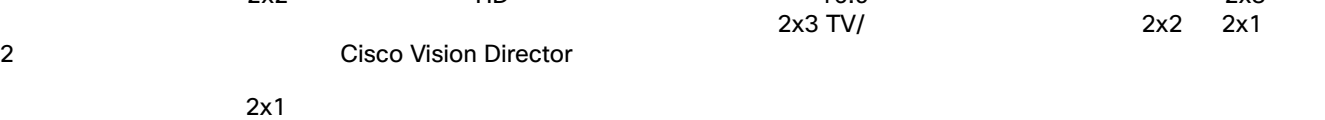

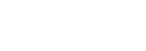

 $2x2$ 

 $2x1$ 

6 200 2x3 2x3 2 Oisco DMP 3 2 Oisco DMP

 $\text{DMP}$  2x2  $\text{DMP}$  2x1  $\text{DMP}$  2x1

 $\sim$  1

199 **DMP** 1920x1080

<span id="page-5-1"></span>図 **6 TV** タイル マトリックス機能を使用した **2x3** ビデオ ウォールの配線例

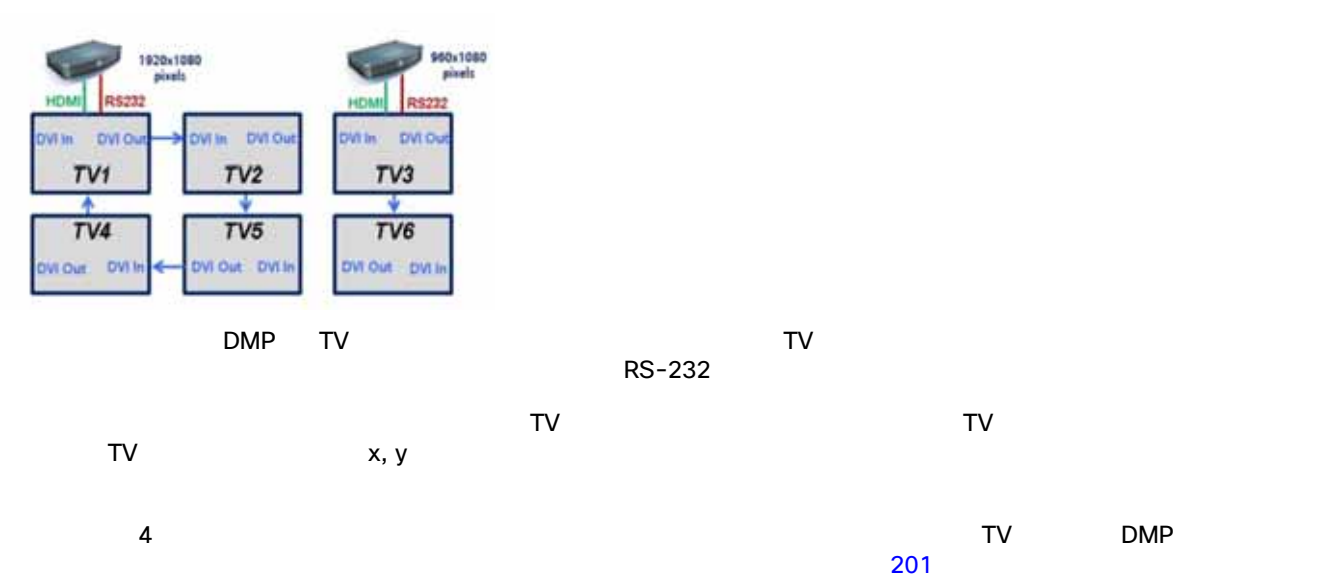

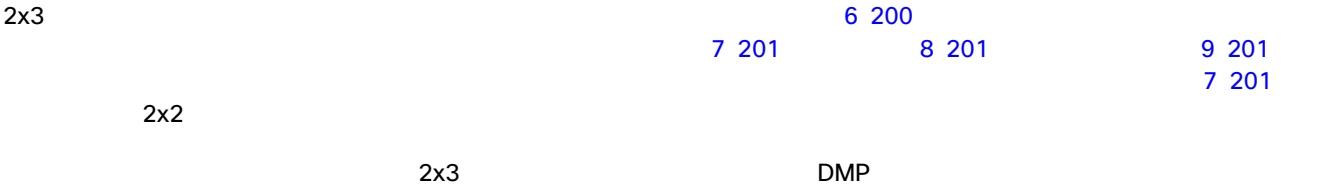

<span id="page-6-1"></span>図 **7** 中央に **2x2** ビデオウォールがある例

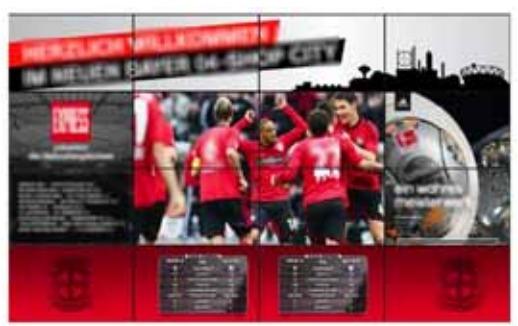

<span id="page-6-2"></span>**8 3x3** 

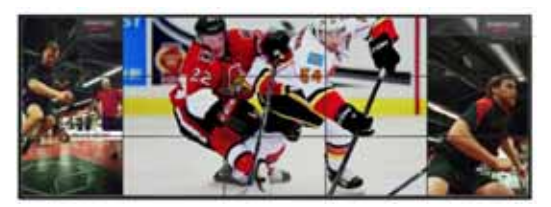

#### <span id="page-6-3"></span>図 **9** 中央に **2** つの **2x2** ビデオウォールがある例

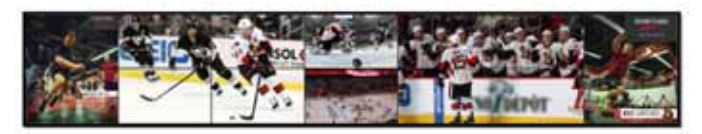

<span id="page-6-0"></span>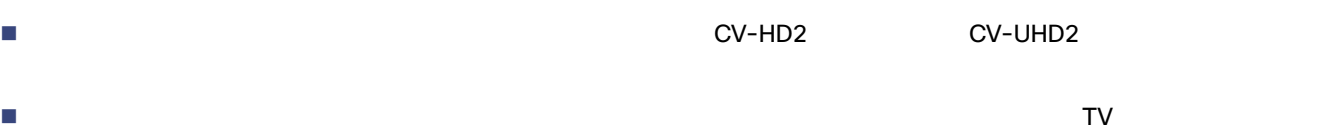

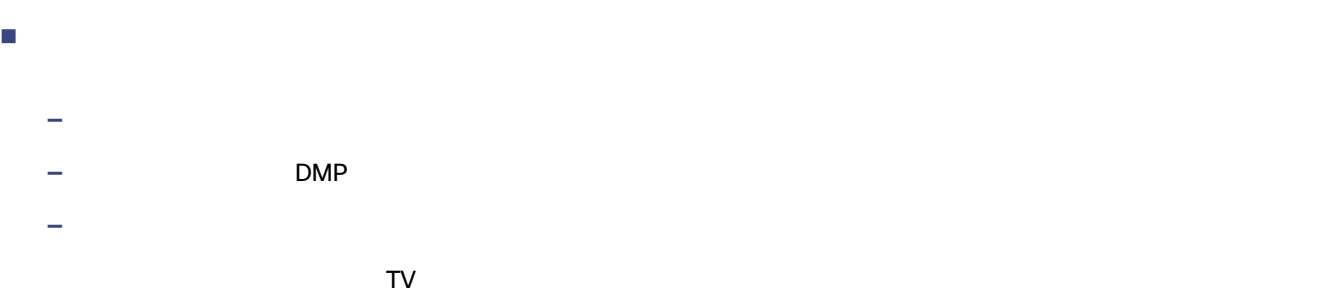

# 1. [Library] > [Videos]

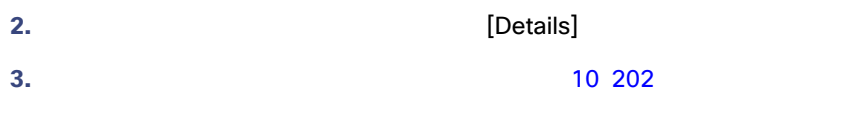

<span id="page-7-0"></span> $10$ 

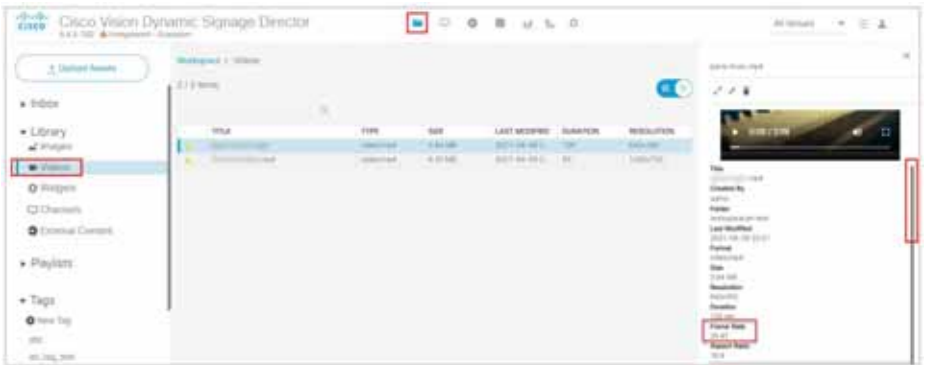

# Cisco Vision Director

1. [Library] **1.** [Playlists] **2.** プレイリストを選択し、そのプレイリストのビデオストリームソースを強調表示します。 **3.** [+ New Playlist] **4.** [Asset Info] **Contract Infogram Example 203** [Frame Rate] **11 203** 

<span id="page-8-0"></span>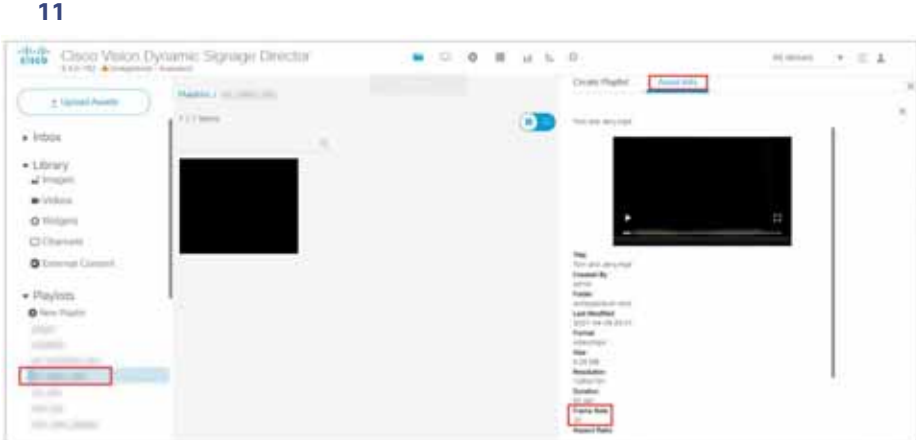

Cisco Vision Director

# **DMP** および スレートを実行します。

- DMP Cisco Vision Director [Configuration] > [Devices]
- ■<br>Cisco Vision Director [Contend]<br>DMP] > [Status] [Davice Management] [DMP] > [Status] [Status Details] [Device Management]  $[DMP] > [Status]$   $[Status$  Details]  $[Video]$ mode] **203 12 203**

## <span id="page-8-1"></span>12 DMP

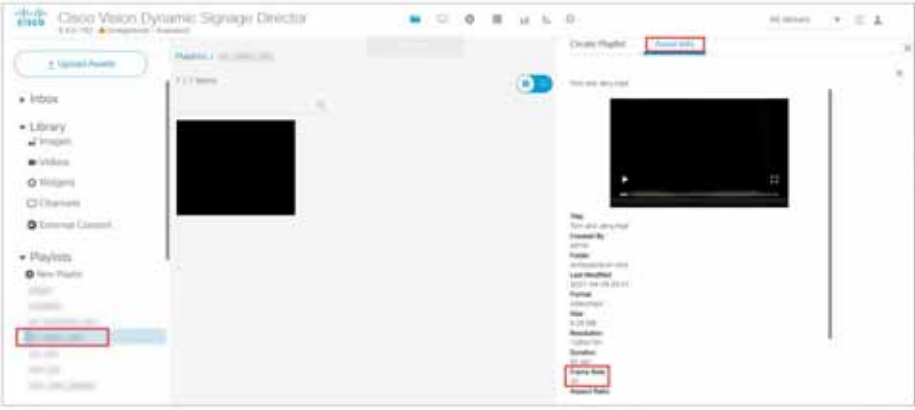

 $3x3$ 

 $\bf 1$ 

- 両ビデオ リージョンでのマルチキャスト ビデオの使用はサポートされているが、各ビデオ リージョンにはマルチキャス
- ビデオはそれが描画されるビデオ リージョンと同じサイズで作成します。これにより、ビデオの不要なスケーリングが
- 一貫したビデオ アスペクト比を使用し、それと一致するようにビデオ リージョンを設計すること。
- $\blacksquare$

# <span id="page-9-0"></span> $\blacksquare$  4.1  $\blacksquare$  $\text{DMP}$   $\begin{array}{ccc} 4 & 1 & 1 \end{array}$

- $\sim 5.0$  $\blacksquare$  $\blacksquare$  , the contract of the URL  $\blacksquare$
- $\blacksquare$ ■ マルチキャストストリームは CBR PCR MPEG +/-500 ns

- $\blacksquare$
- $\blacksquare$ フレームは、ビデオは 1  $\blacksquare$ CBR PCR MPEG +/-500 ns
- インターの Quality of Service QoS はんちょうかん Cisco Vision ではない  $\begin{bmatrix} 1 & 1 \end{bmatrix}$
- コンテンツを持ちするほど、わずかよります。 Cisco Content Services
- $\blacksquare$
- $\Box$
- $\blacksquare$  DMP  $\blacksquare$  207

<span id="page-10-0"></span>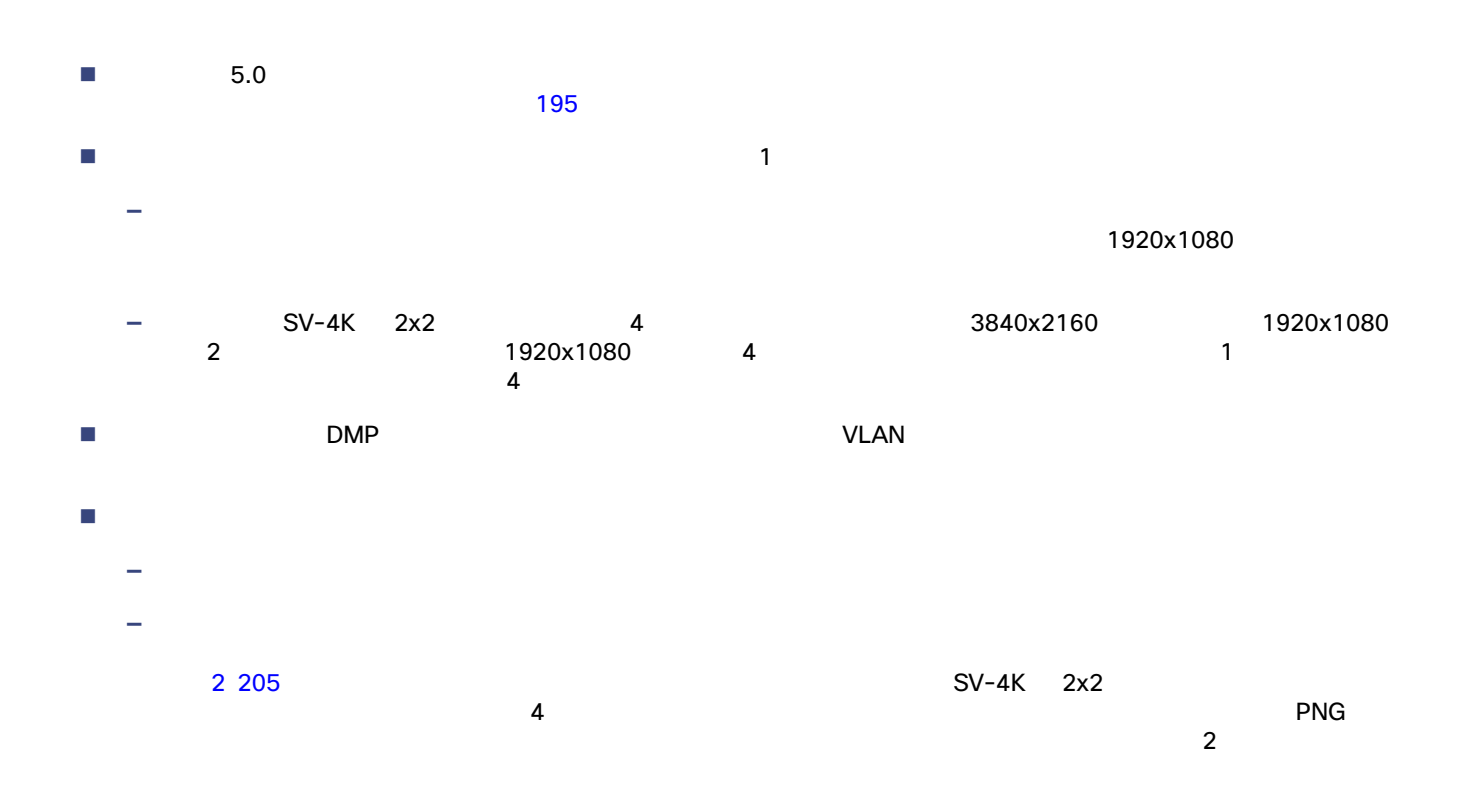

<span id="page-10-1"></span>2 SV-4K 2x2

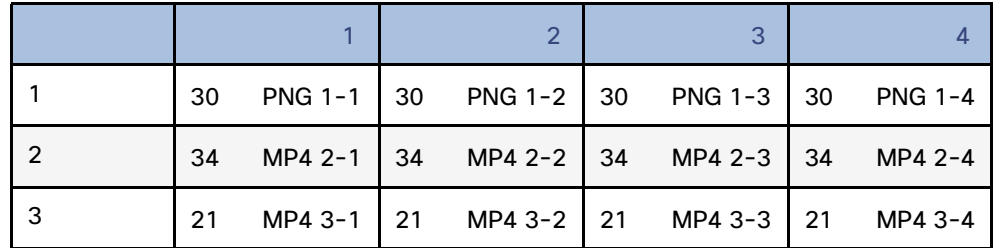

**—** ローカル ビデオ アイテムの時間は、何分の1秒といった端数ではなく、秒の単位で調整すること。

 $\blacksquare$ Cisco Vision Director UI ゾーンベースによるビデオ ウォールの同期の場合 **—** 各メディア プレーヤーは、それ自身のグループに所属する。 — センタールの一部をなす。<br>- センタールの一部をなす<mark>インスの</mark>では、全体で1

ー DMP **インタン Telemant State DMP** [Use as Video Wall]

<span id="page-11-0"></span> $3\,206$ 

<span id="page-11-1"></span>3 DMP

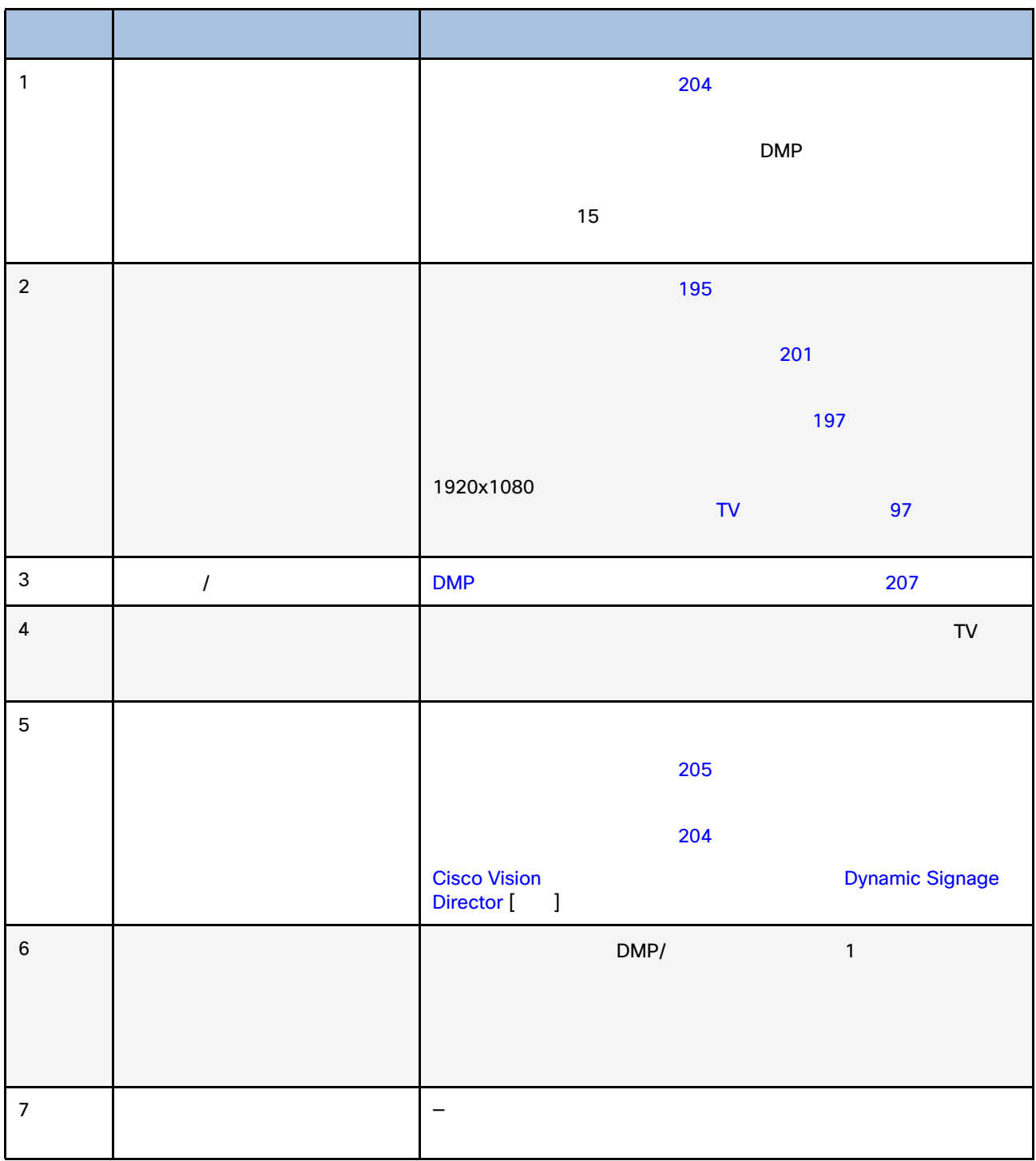

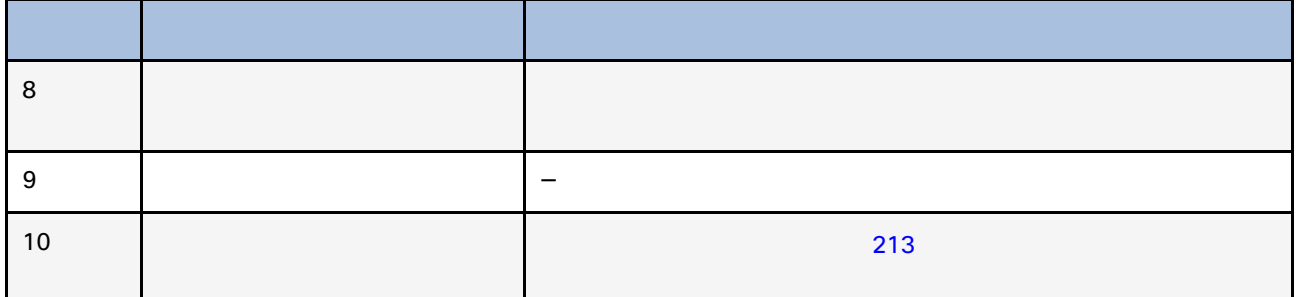

# <span id="page-12-0"></span>DMP のゾーンベース ビデオ ウォールの同期の設定

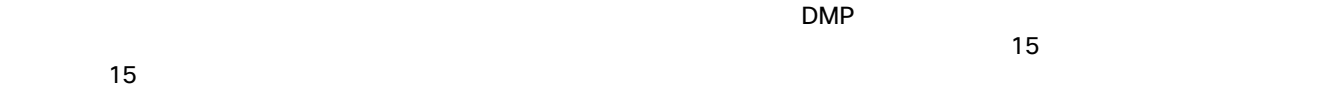

 $\Box \text{MP}$ 

Administrator

# 1. [Configuration] > [System Configuration] > [Global DMP Settings] > [Default - Audio/Video/Closed Caption]

- 2. [Configuration Property] [Zone Based Video Wall Synchronization]
- **3.** [Edit] **Edit Configuration**]
- **4.** [Value] **true** 13 207
- **5.** [ Save ]

# <span id="page-12-1"></span>図 **13** ゾーンベース ビデオ ウォールの同期

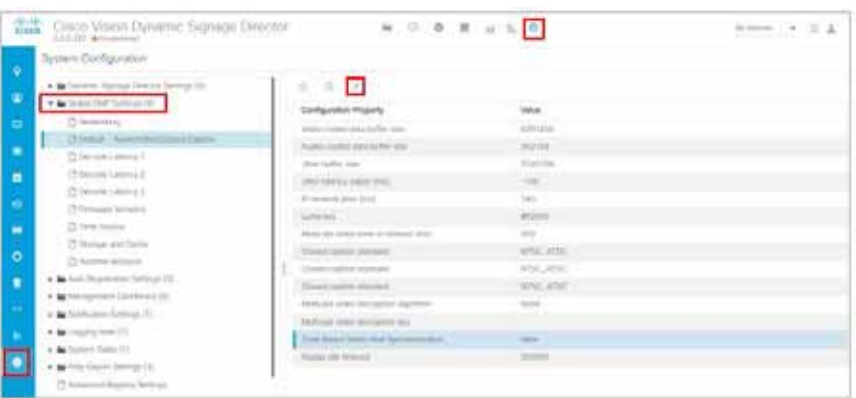

1. [Configuration] > [System Configuration] > [Global DMP Settings] > [Networking]

**2.** 次のプロパティのデフォルト値にネットワークとの互換性があることを確認し、必要に応じて変更します。

# コンテンツ同期マルチキャスト アドレス:**239.193.0.253**

#### コンテンツ同期マルチキャスト ポート:**50001**

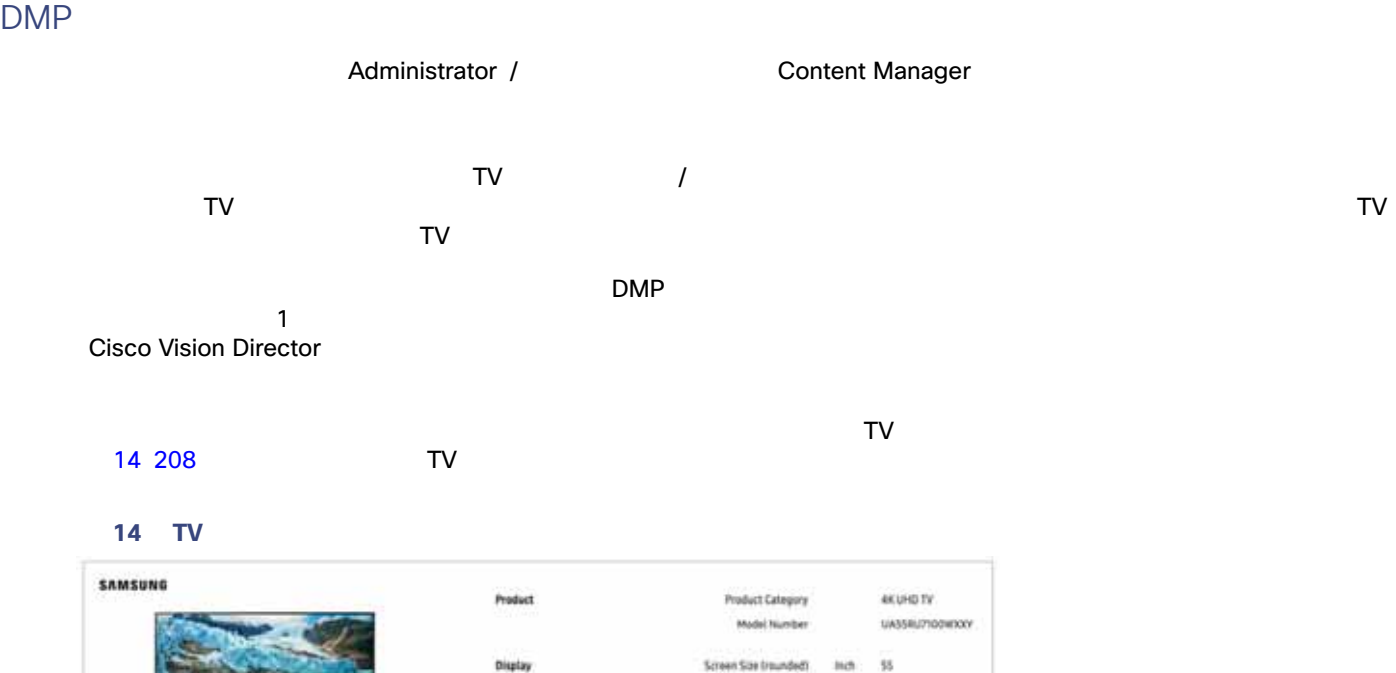

 $TV$ 

(行 **– 1**)**X**(**1 / Rr**)**X 1000 = Z ms**

<span id="page-13-0"></span>55' Series 7 RU7100 4K UHD TV

行 **=** ビデオウォール内の **TV** の行

**Rr = TV** 

 $Z = \text{ms}$ 

138

LED/LCD

5840 x 2160 (AK LHO)

 $\omega$ 

Ĥż 100

Screen Size (rounded)

Display Technology

Metalution Motion Refresh Rate

<span id="page-14-0"></span>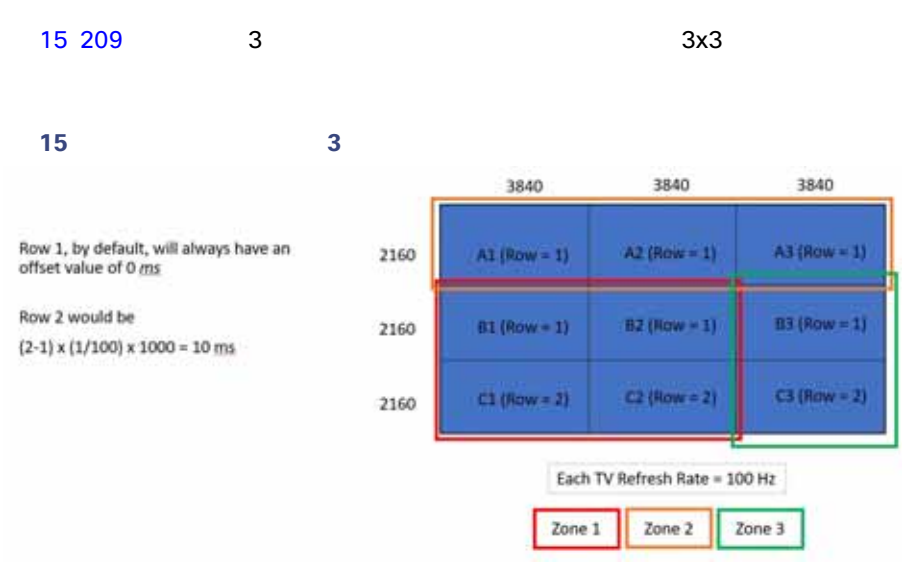

## 3 16 209

# <span id="page-14-1"></span>図 **16** ゾーン **3** ビデオオフセット値 × New Group New Europe (372,32) Group\_B3 TV Description: TV (E) in their Web Web View Obst IV Hd est 24 Concert 1 New Group New Europe (ICLS).  $\bar{z}$  $Group_{\sim}$ C3 TV Description: TV CZ in 2x2 Vehici Hitel. Wee Ohio III (Shee), 16

- 1. [Configuration] > [Groups & Zones]
- **2.** [Group <->Zone]
- **3.** [+ Add] [Edit] **Edition** [Edit] **17** 210

<span id="page-15-0"></span>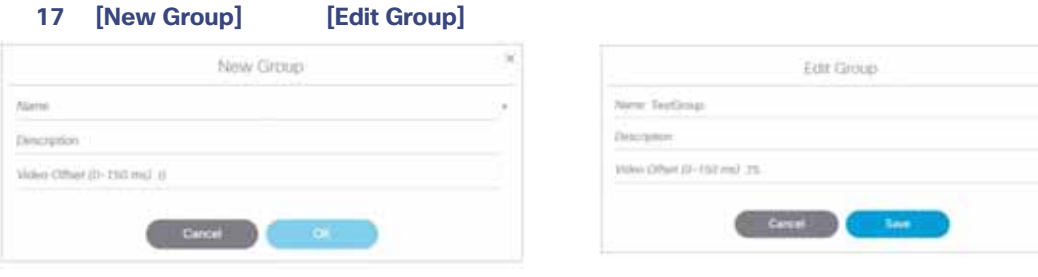

**4.** ビデオオフセット値を計算します。

 $-1$  X 1 / Rr X 1000 = n

# 2X2

- <sup>3840</sup> X 2160
- TV 1920 X 1080 X 60p
- $1 \t 0 ms$
- $2 \t 1 = 17 \text{ ms}$

# **DMP** のサイズ ウォールの同期を設定するには、次の手順を実行します。

- 1. [Configuration] > [Groups & Zones] > [Groups<->Zone] [Groups] **2.** ビデオ ウォールに属するメディア プレーヤーごとに新しいグループを 1 つ作成します。 **3.** (**1** DMP
- **4.** The state of the state of the state of the state of the state of the state of the state of the state of the state of the state of the state of the state of the state of the state of the state of the state of the state

<span id="page-15-1"></span>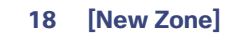

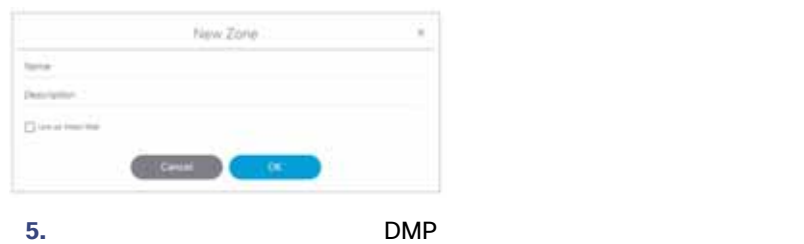

 $\overline{\mathsf{URL}}$ 

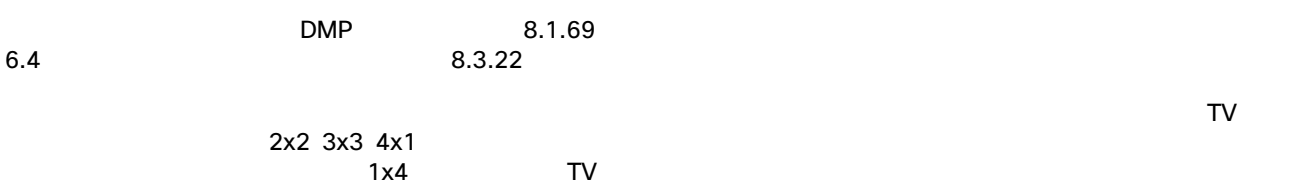

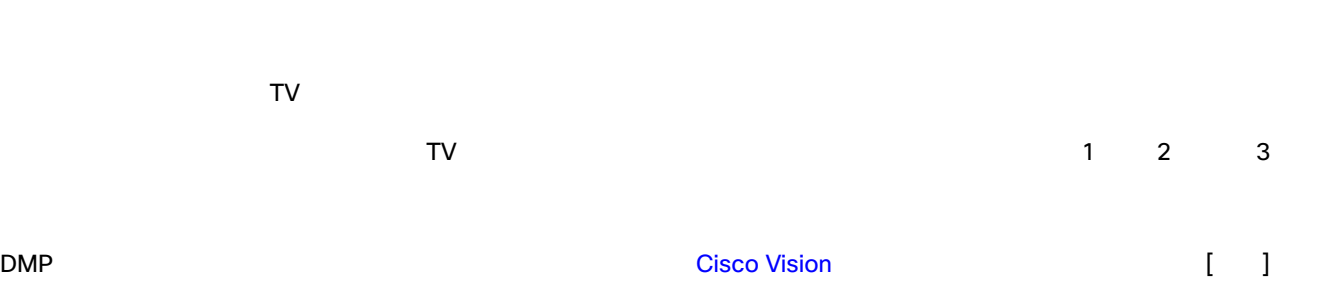